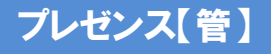

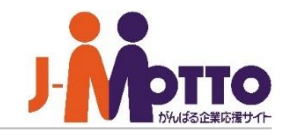

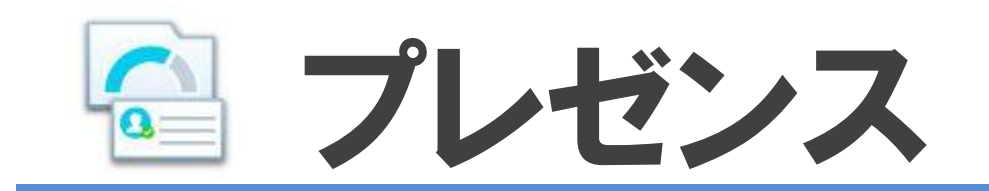

#### プレゼンスとは・・・

PC・スマートフォンから、今日の勤務場所を選んでメンバーへ周知できます。 全社・組織のテレワーク率を把握できるとともに、メンバーの勤務状況やステータスも ひと目で把握できるようになります。 テレワークに限らず、外出中かどうかを確認する、在席状況の把握に役立てることが できます。

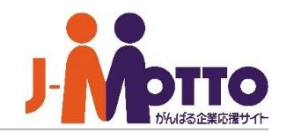

# プレゼンス 目次

- **1.プレゼンスの管理者メニュー(P2)**
- **2.プレゼンスの管理者を設定する (P3)**
- **3.プレゼンスの共通設定を設定する(P4)**
- **4.ワークプレースを設定する(P5)**
- **5.ステータスを設定する(P6)**
- **6.各ユーザーのアクセス権を設定する(P7)**

### プレゼンスの管理者メニュー  $d$ esknet s $\overbrace{\mathsf{NEO}}$ システム管理者、またはプレゼンス機能の 畾  $\frac{1}{15}$

※機能管理者

18 18

※システム管理者

■エレゼンス

3月30日(水)

 $O\%$ 

 $\overline{G}$ 

機能管理者でスケジュール機能を開き、右上の 歯車アイコンをクリックすると、管理者の設定メニューが 表示されます。

各ユーザーのアクセス権設定

ワークプレース設定 ステータス設定

プレゼンス【管】

▼**【機能管理】**

▼**【システム管理】**

設定状況 共通設定 管理者設定

#### **※【システム管理】はシステム管理者のみ設定可、 【機能管理】はシステム管理者及び機能管理者のみ設定可。 ※機能管理者は、システム管理者が設定できます。**

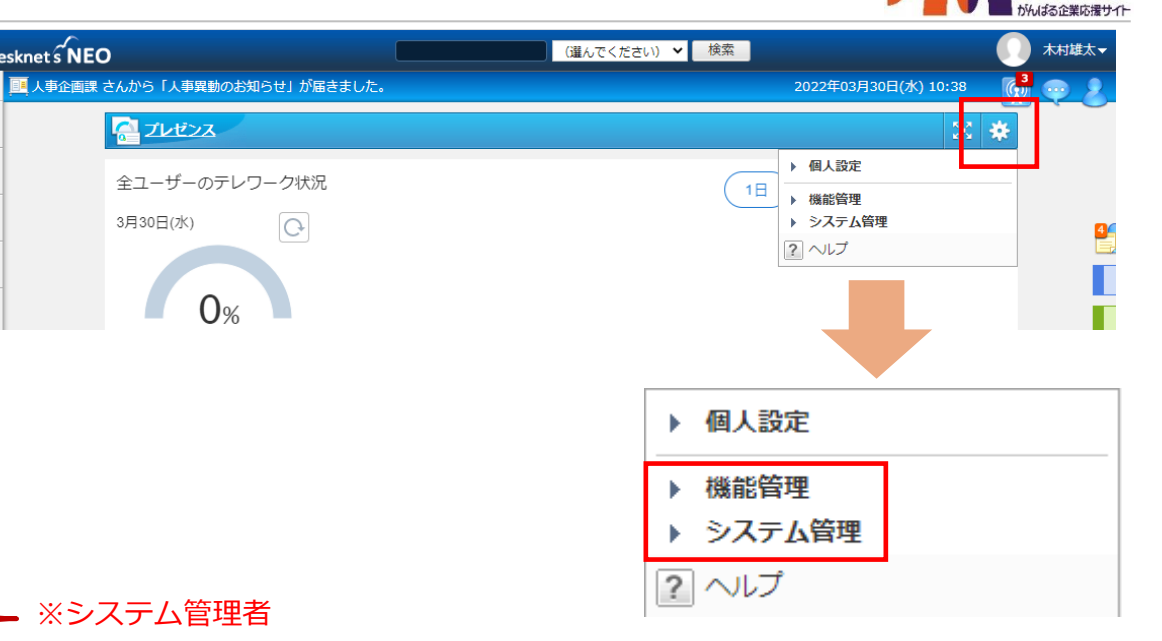

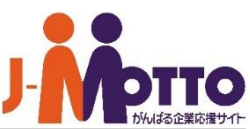

プレゼンスの機能管理者を設定します。 指定された管理者は、プレゼンス機能の「個人設定」 に加え、「機能管理」までを操作できるようになります。

- 設定はユーザー単位又はロール単位に付与できます。 **1**
- 管理者設定の一覧からチェックボックスにチェックを **2**入れたユーザー/ロールを除外します。

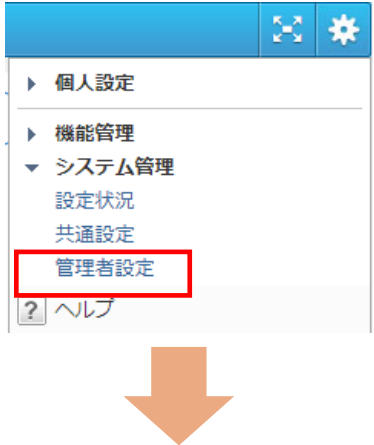

#### ■[**システム管理]**>[**管理者設定]**

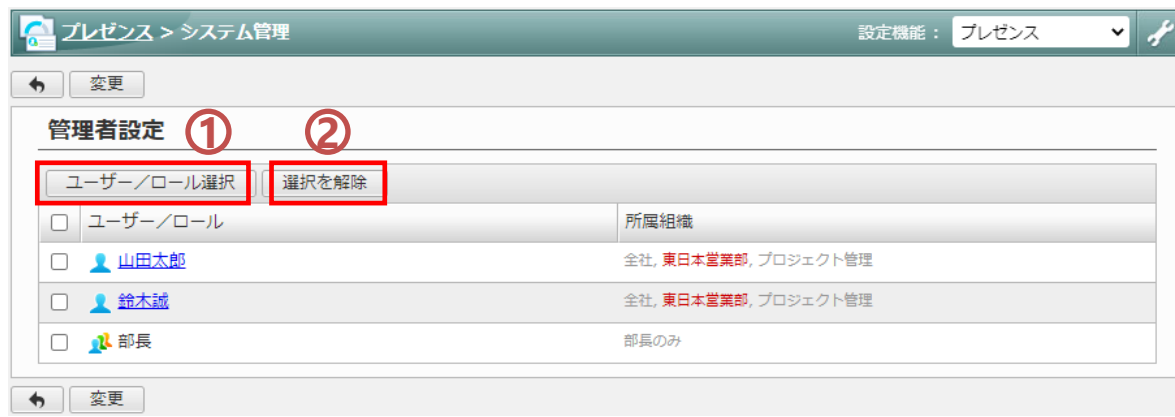

## プレゼンス【管】

# プレゼンスの共通設定を設定する

プレゼンスの機能管理者を設定します。 指定された管理者は、プレゼンス機能の「個人設定」 に加え、「機能管理」までを操作できるようになります。

### [チェックアウト時間]

を行わなった場合に、ここで指定した時刻で自動的に チェックアウト処理が行われます。

### 2 [集計の分母]

テレワーク状況の集計結果の分母を指定します。 ・ユーザー数:全ユーザーが集計の対象です。 ・チェックイン数:全ユーザーの内、チェックイン 処理を行ったユーザーのみが集計の対象です。

例)100ユーザーの内、80ユーザーがチェックインを行 い、20ユーザーがテレワークのワークプレースを選択 している場合。

⇒ユーザー数を選択:20/100=20% と表示 ⇒チェックイン数を選択:20/80=25% と表示

### $\overline{\mathbf{3}}$  [全ユーザーの状況表示]

プレゼンス機能画面上の「全ユーザーの状況」を表示 するかどうかを選択できます。

 $\overline{\mathbf{4}}$  [ログイン後のチェックインお知らせメッセージ] ログイン後にチェックインを促すメッセージとチェックイ ンダイアログを表示するかどうかを選択できます。 ※各個人でも設定が可能です。

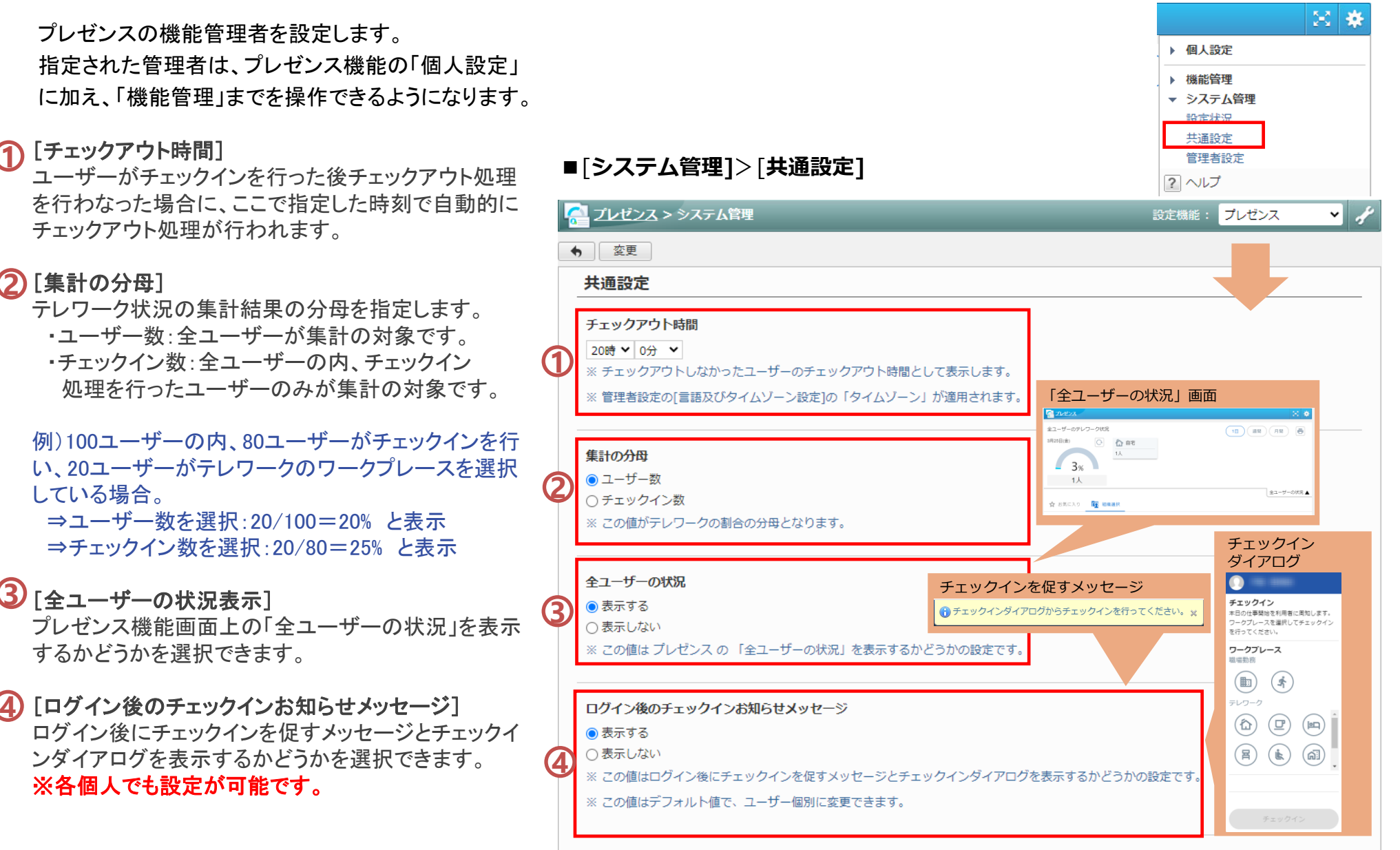

# ワークプレースを設定する

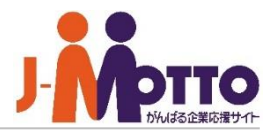

- ワークプレースの設定を行います。 ワークプレースの追加/変更/削除を行えます。
- $\overline{\mathbf{1}}$ ワークプレースの追加を行えます。
- ワークプレース一覧にてチェックボックスにチェックの 付いているワークプレースの表示順を変更します。 **2**
- ワークプレース一覧にてチェックボックスにチェックの 付いているワークプレースを削除します。 **3**
- ワークプレース名をクリックすることで編集画面へ **4** 遷移します。
- $\overline{\mathbf{5}}$  ワークプレースの登録画面(編集画面)です。

[ワークプレース名] ワークプレース名として表示されます。

#### [区分]

ワークプレースの区分を設定します。 テレワーク区分のみ、テレワーク状況集計の分子と してカウントされます。

[アイコン] 画像データを用意頂くことで、ワークプレースアイコン を自由に設定頂けます。

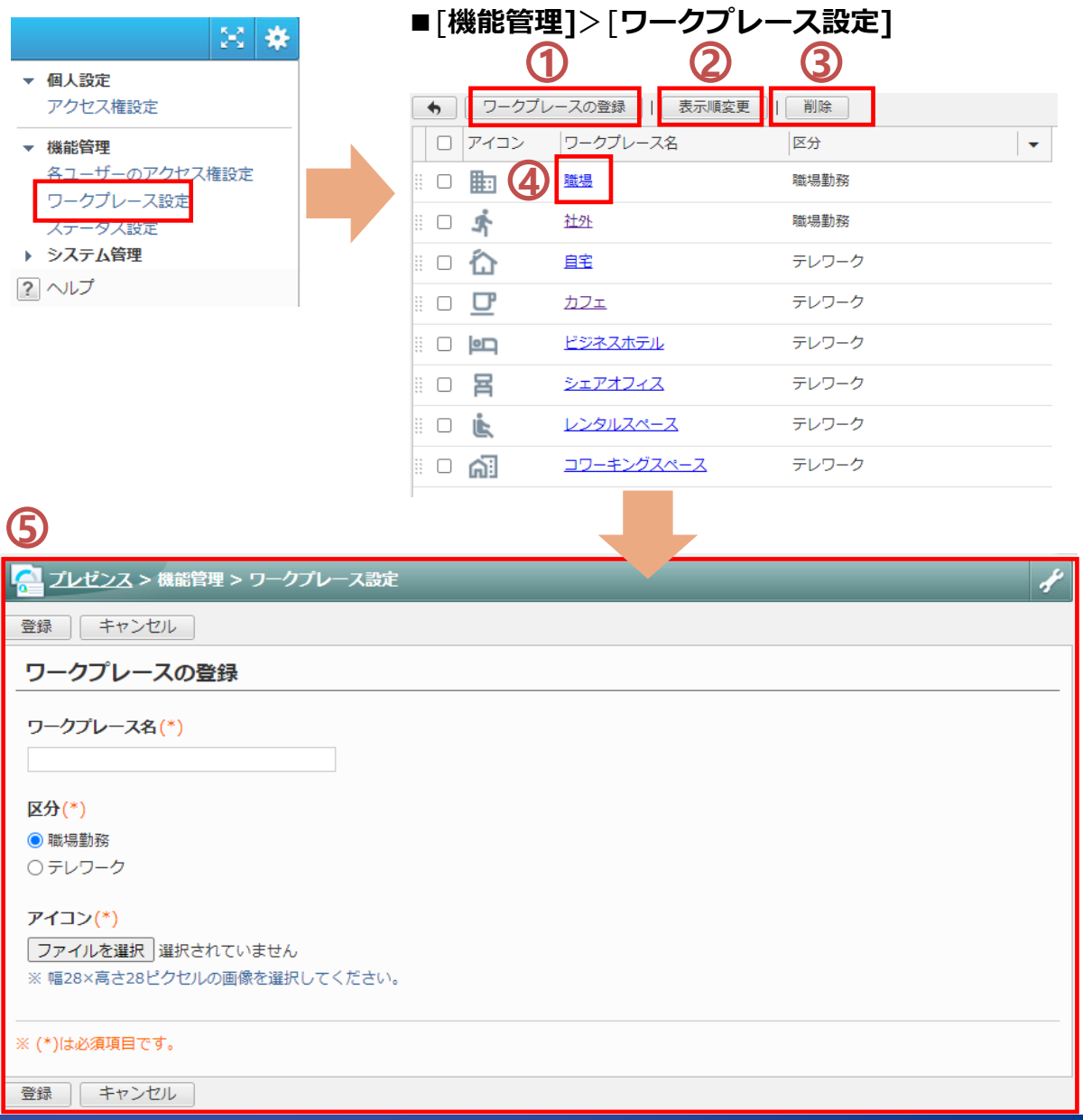

## プレゼンス【管】

ステータスを設定する

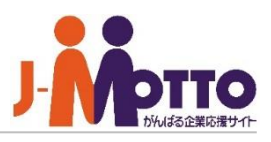

- ステータスの設定を行います。 ステータスの追加/変更/削除を行えます。
- ステータスの追加を行えます。 **1**
- ステータス一覧にてチェックボックスにチェックの付い ているステータスの表示順を変更します。 ※ここでの表示順に関係無く、チェックイン時には 「在席中」扱いのステータスが選ばれます。 **2**

▼ 個人設定 アクセス権設定

▼ 機能管理

ワークプレース設定 ステータス設定 ンステム官理 ? ヘルプ

- ステータス一覧にてチェックボックスにチェックの付い **3** ているステータスを削除します。 ※初期表示である「在席中」「離席中」「取り込み中」 のステータスは削除できません。
- ステータス名をクリックすることで編集画面へ遷移しま す。 ※初期表示のステータス名、アイコンは変更できます。 **4**
- ステータスの登録画面(編集画面)です。 **5**
	- [ステータス名] ステータス名として表示されます。

[アイコン] 画像データを用意していただくと、ステータスアイコン を自由に設定できます。

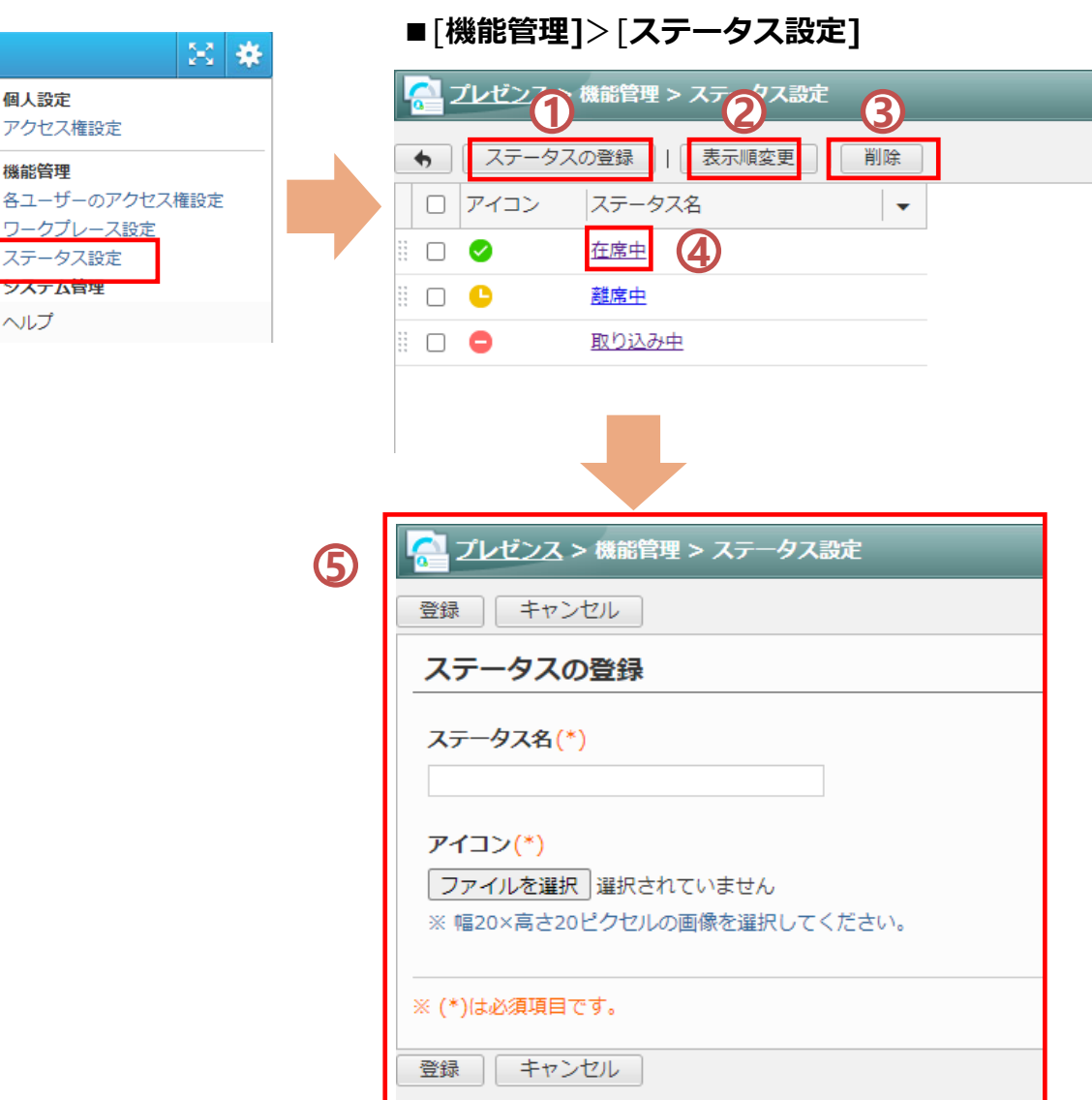

# 各ユーザーのアクセス権を設定する

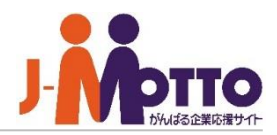

管理者が他のユーザーのアクセス権を変更できます。 アクセス権を変更した際の挙動については、一般ユー ザー向けマニュアルをご参照ください。

アクセス権を変更する対象を選択します。 **1** 複数人のアクセス件を一括で変更する場合、適当な ユーザーを1名選択してください。

「個別設定の対象」に選択されているユーザーの プレゼンス状態への変更権限を付与したい ユーザー/組織/ロールを指定します。 ※Everyoneの参照権限は外せません。 **2**

ユーザー/組織/ロール一覧にてチェックボックスへ **3) ニ**<br>3) チェックが付いている対象の権限を変更できます。

ユーザー/組織/ロール一覧にてチェックボックスへ チェックが付いている対象を一覧から除外します。 **4** 除外された対象はEveryoneに含まれることになります。

②で指定したアクセス権設定を複数のユーザーへ適 用します。 「複写して追加」をクリック後、「個別設定の対象」を複 数選択できるようになります。 **5**

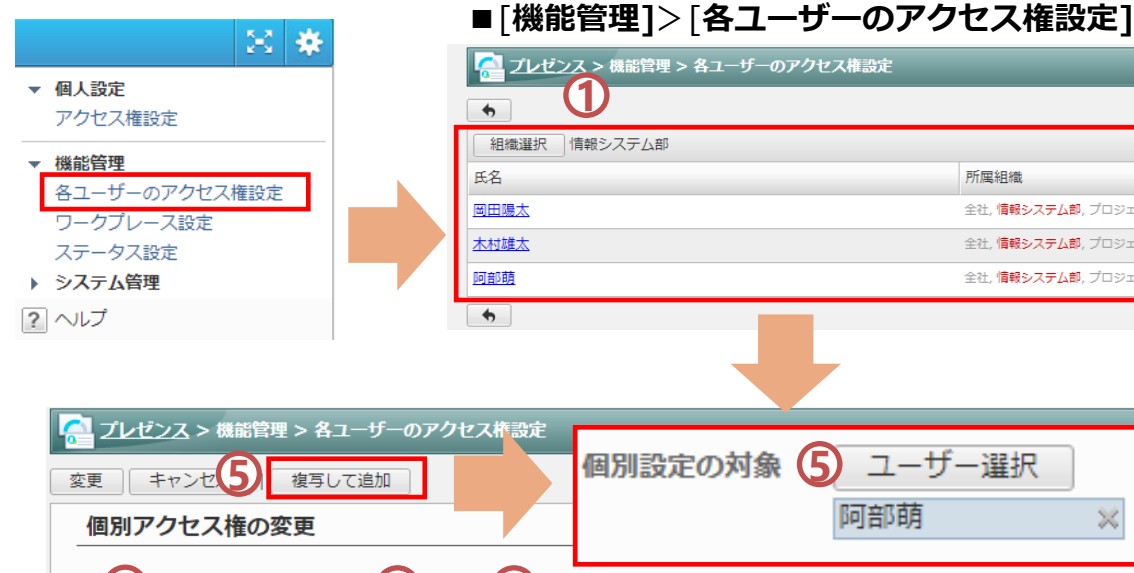

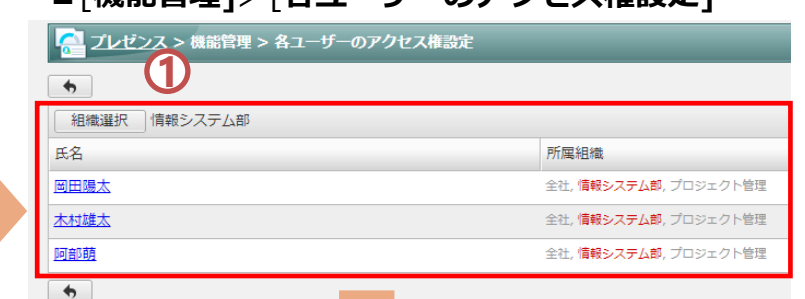

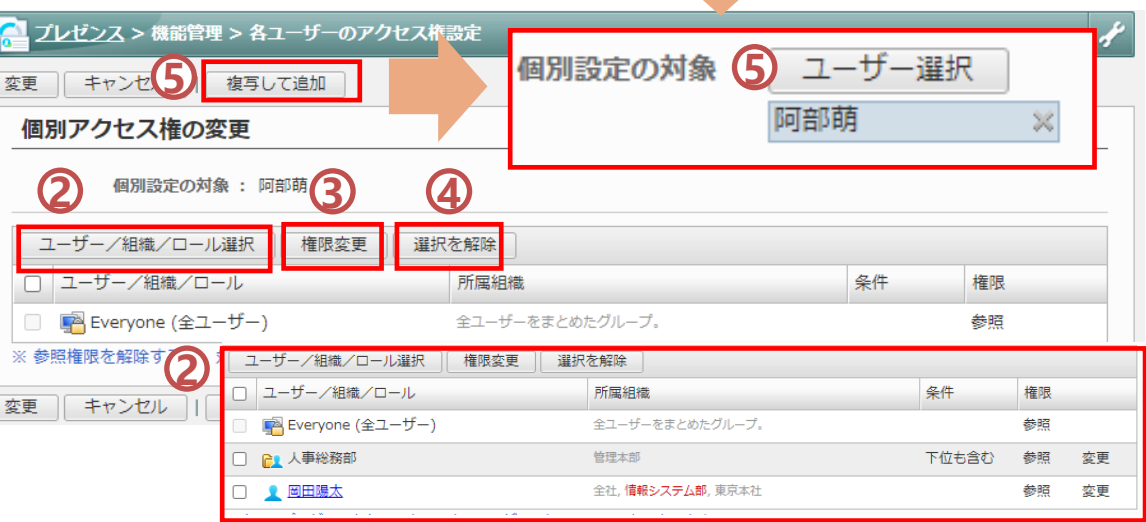